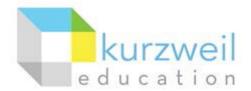

# Installation Guide for Kurzweil 3000 Web License (Visual Walkthrough) Windows Version 16

Revised June 7, 2018

Follow the instructions in this guide to download, install, and get started with Kurzweil 3000® Web License (Kurzweil 3000).

#### **Table of Contents**

| First uninstall any older version of Kurzweil 3000      | . 1 |
|---------------------------------------------------------|-----|
| Download Kurzweil 3000 Web License                      | . 2 |
| Install Kurzweil 3000 Web License                       | . 3 |
| Download/Install the Acapela Voices (Optional Step)     | . 5 |
| Install the Firefox Read the Web add-on (Optional Step) | . 7 |
| Install the Chrome Read the Web add-on (Optional Step)  | . 8 |
| Enable the Kurzweil 3000 Taskbar (Optional Step)        | 10  |
| Your Kurzweil 3000 username and password                | 11  |
| Accessing Kurzweil 3000 for Web Browsers                | 11  |
|                                                         |     |

# First uninstall any older version of Kurzweil 3000

Before you attempt to install Kurzweil 3000, make sure that you've first **uninstalled** any older version of Kurzweil 3000 on your computer by following the instructions below. Uninstalling an older version of Kurzweil 3000 will not cause you to lose any Kurzweil documents (.kes files), so you don't have to worry about losing your work.

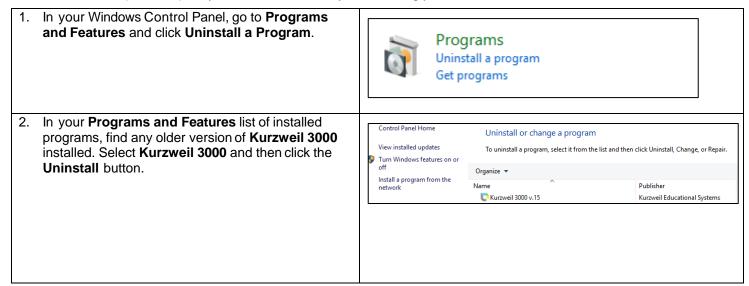

- Follow the prompts to uninstall Kurzweil 3000. For example, choose Yes to uninstall the software and Yes to restart your computer.
- After restarting, you should no longer see a Kurzweil 3000 shortcut on your desktop or Start menu.

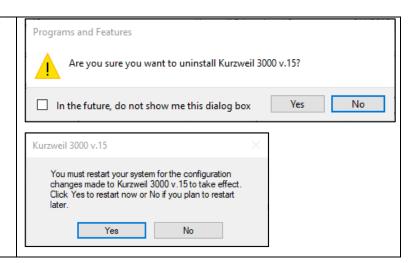

#### **Download Kurzweil 3000 Web License**

Before you can install and use Kurzweil 3000, you must first download the software.

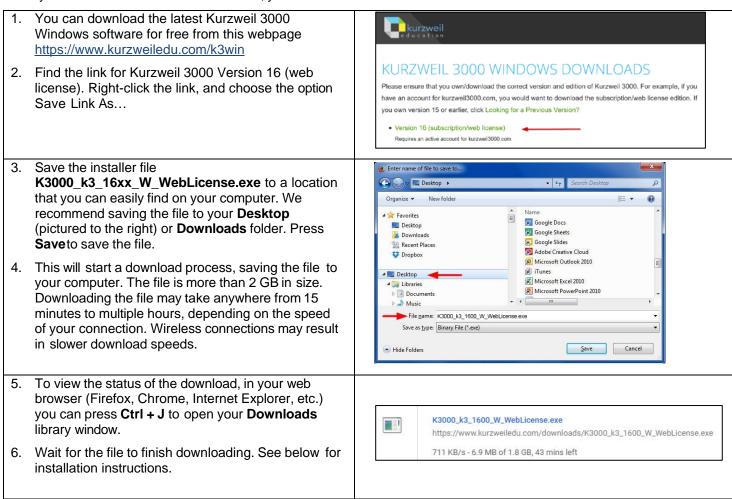

#### Install Kurzweil 3000 Web License

Now that you've downloaded the installer file, you're ready to install the software.

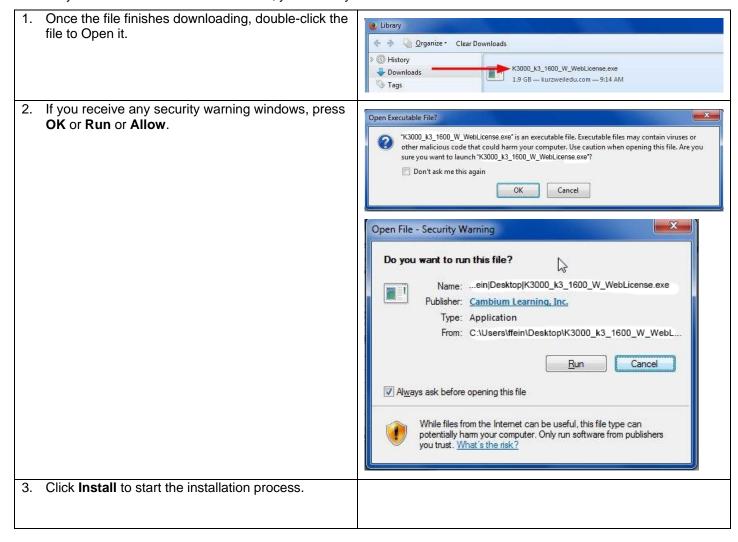

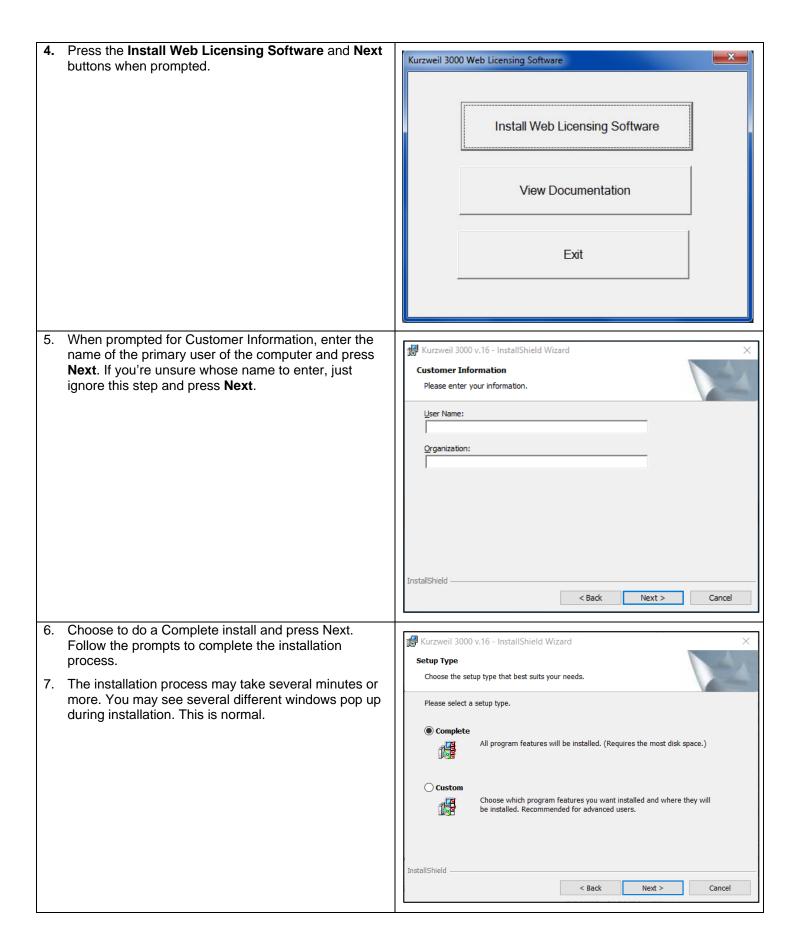

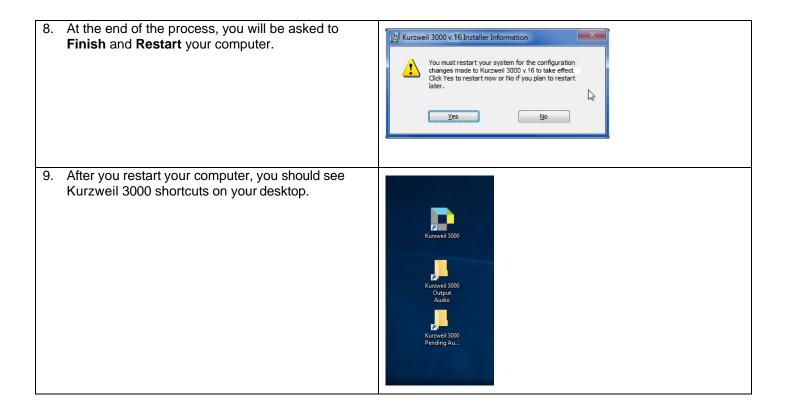

# Download/Install the Acapela Voices (Optional Step)

Extra high quality Acapela text-to-speech voices may be installed for use in Kurzweil 3000. Each voice package must be downloaded and installed separately. The voice packages contain voices with English or Australian accents and additional foreign languages, such as German or Dutch. Follow the instructions below to download and install these voices.

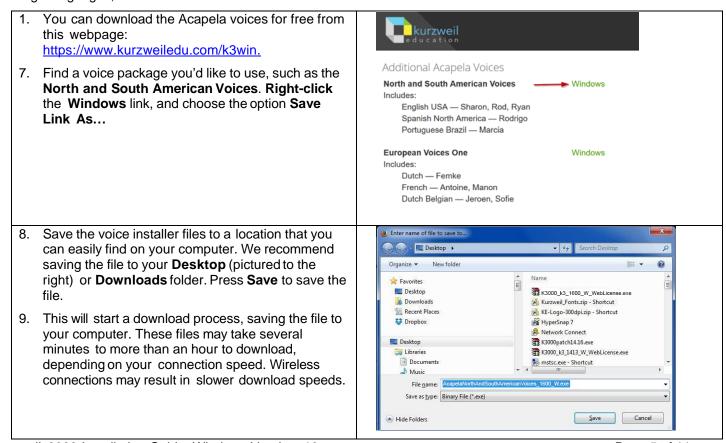

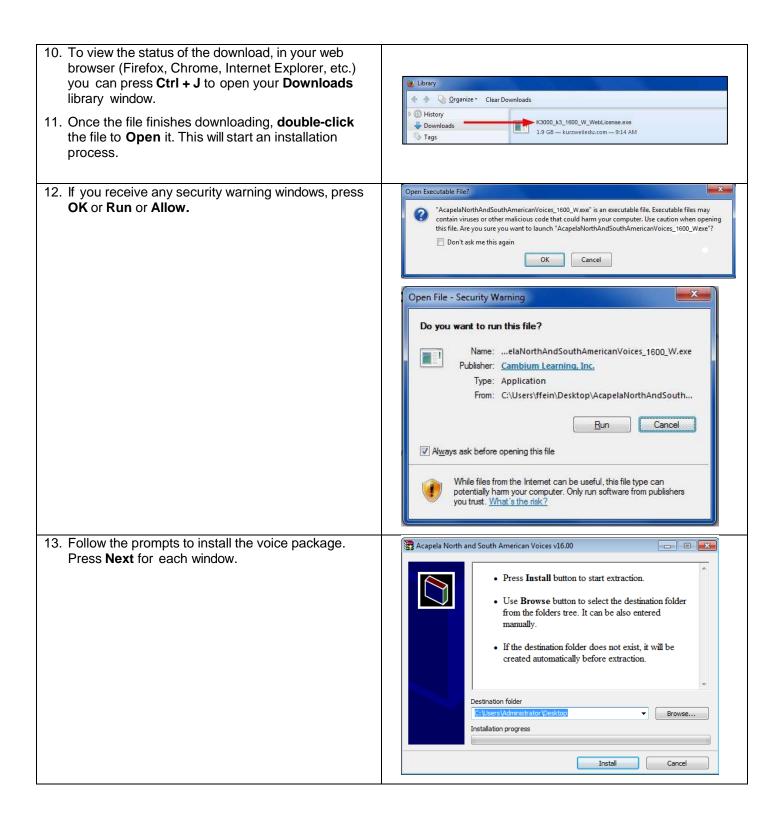

14. Doing this will install additional voices for use within Kurzweil 3000.

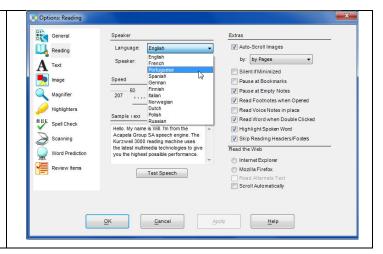

# Install the Firefox Read the Web add-on (Optional Step)

After you install Kurzweil 3000, it is recommended to install the Read the Web add-on for Mozilla Firefox<sup>®</sup>. This will install a toolbar onto Firefox that will let you read some web pages in your web browser with Kurzweil 3000 voices. Note that this is for the Web License Edition only.

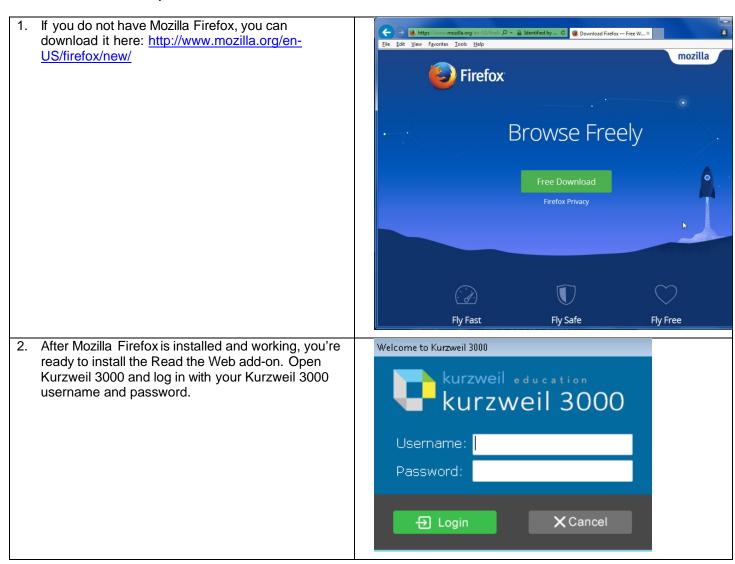

- In Kurzweil 3000, click Tools > Options >
   Reading. In the Options: Reading window, choose the radio button for Mozilla Firefox as your default browser.
- Click the Mozilla Firefox Read the Web Installation link. This will open a page of instructions and a link for installing Read the Web. Follow the instructions.

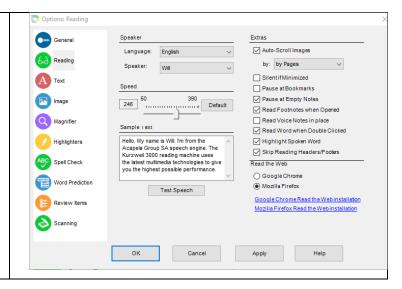

# Install the Chrome Read the Web add-on (Optional Step)

The Kurzweil 3000 Read the Web extension enables the Kurzweil 3000 Read the Web application to work with Chrome. This application is for the Kurzweil 3000 Web License Edition only. Follow the instructions below to add the Kurzweil Education Read the Web extension to your Chrome Browser.

- Be sure you have the Chrome browser installed. If you do not have the Chrome browser installed, you can get it here: <a href="https://www.google.com/chrome/">https://www.google.com/chrome/</a>
- 2. Locate the Google Search field on the Chrome browser and search for Chrome Web Store.

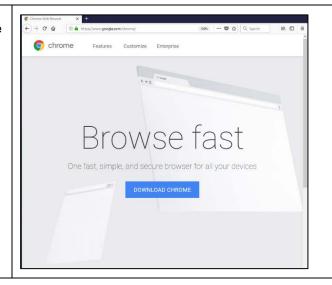

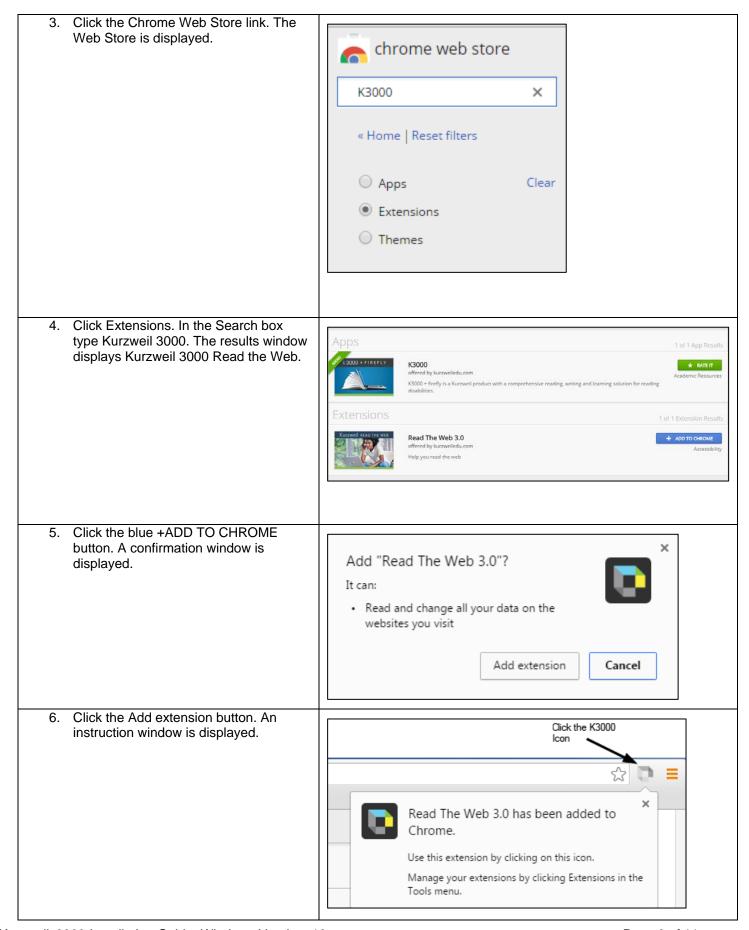

- 7. Open a web page, then click the Kurzweil 3000 icon in the top right corner of the Chrome browser. The Read the Web login screen is displayed.
- 8. Enter your Kurzweil 3000 Username and Password and click login. The Read the Web Extension opens for you to use.

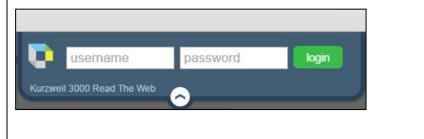

# **Enable the Kurzweil 3000 Taskbar (Optional Step)**

Kurzweil 3000 comes with a taskbar that installs into Windows. This taskbar has multiple features, including a powerful Image Reader. It's recommended to enable it.

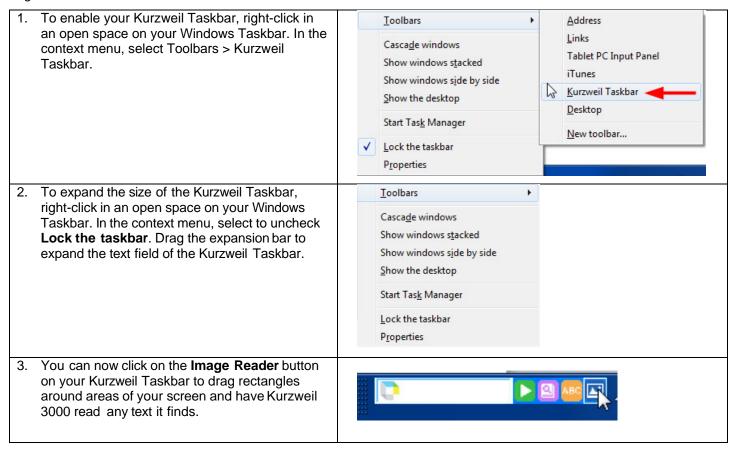

#### Your Kurzweil 3000 username and password

You are ready to log in to and use Kurzweil 3000 Web License Edition.

When you open the Kurzweil 3000 software on your computer it will prompt for your username and password. Use the username and password your administrator provided. This username and password can be used to log in to Kurzweil 3000 and Kurzweil 3000 for Web Browsers.

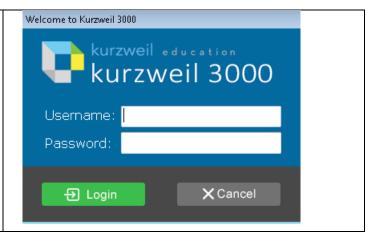

#### Accessing Kurzweil 3000 for Web Browsers

Kurzweil 3000 for Web Browsers is a combination of a web-based reading tool, online file storage system, and account management system.

Educators primarily use Kurzweil 3000 for Web Browsers for its user management system, creating user accounts for others.

Students primarily use it for its web-based reading tool, letting them read files uploaded to the online file storage system called the Universal Library.

A user account should have been created for you in Kurzweil 3000 for Web Browsers. If you were not provided a username and password, please contact someone at your organization leading the implementation of Kurzweil 3000 for Web Browsers.

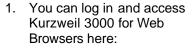

2. <a href="https://www.kurzweil3000.com">https://www.kurzweil3000.com</a>

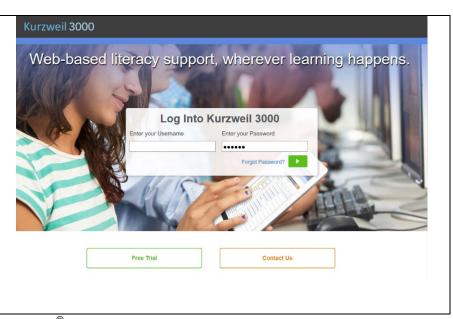

You can also download the Kurzweil 3000 iPad<sup>®</sup> app for free from the Mac App Store: https://itunes.apple.com/us/app/k3000/id535277727?mt=8.